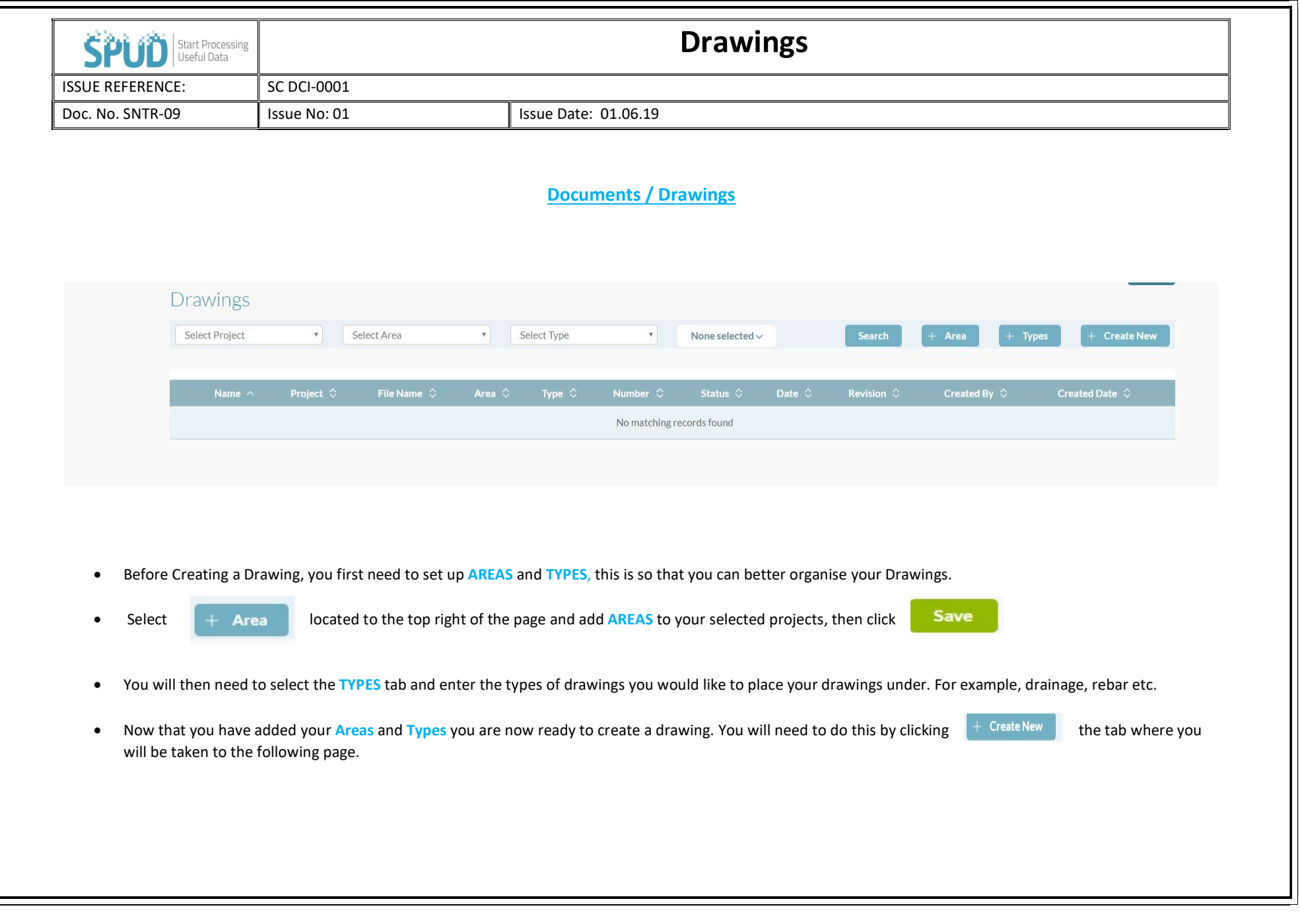

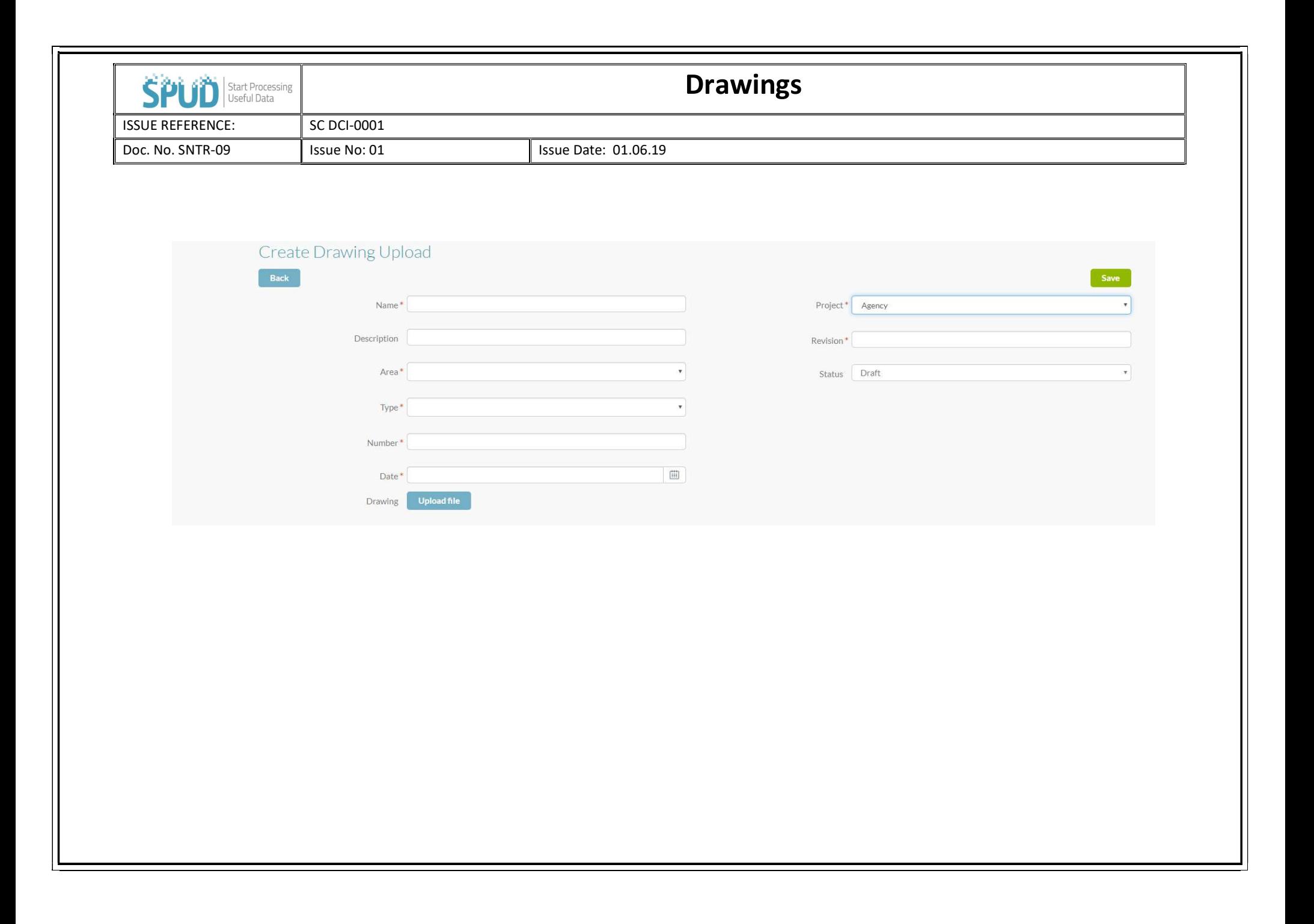

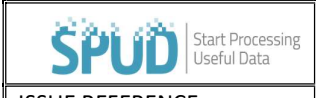

## Drawings

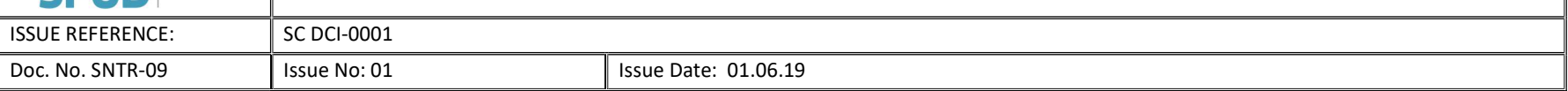

- NAME Add the drawing title.
- **DESCRIPTION** Then the next box is to put in DESCRIPTION, you can add a brief description.
- **AREA** Then select the area of the project the drawing is related to.
- **TYPE** Then you need to enter TYPE this is TYPE of drawing, e.g. rebar, drainage.
- NUMBER The drawing reference issued for the drawing.
- **DATE** Then you need to enter the issue DATE.
- PROJECT This drop-down menu lets you select a project out of a list of the projects that you have created.
- **REVISION** Add the current revision A, 01 etc.
- STATUS Set the current status of the drawing
- UPLOAD FILE Now upload the drawing and save